# **Serbest Bölgeler Bilgisayara Uygulama Programı (SBBUP) Yeni Arayüzü**

## **Serbest Bölgeler Projesi 2.0'a Giriş**

Yeni E-İmza Altyapısı Kurulumu Yönergesi

Serbest Bölgeler Bilgisayar Uygulama Programının (SBBUP) çalışabilmesi için, uygulamanın çalıştırılacağı bilgisayarların 64 bit Windows işletim sistemi kullandığından hareketle, yeni e-imza altyapısının kullanabilmek için kurulumların aşağıda belirtilen sıra ile yapılması gerekmektedir. Aşağıda belirtilen uygulamaların kurulumları tamamlandıktan sonra bilgisayar yeniden başlatılmalıdır.

#### **1. Java 64 Bit Kurulumu**

- **2. 64 Bit E-imza Kütüphanesi Kurulumu**
- **3. SignArt İmzalama Aracı/Servisi**

#### **1 - Java 64 Bit Kurulumu**

Bilgisayarınıza https://www.java.com/en/download/ adresinden **Java 8 64 bit** son sürümünü indirin.

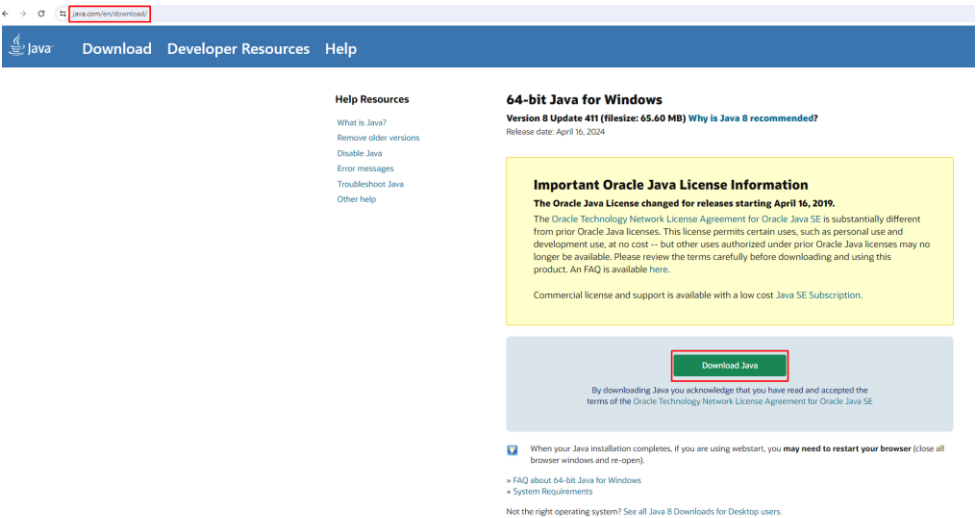

Aşağıdaki resimde görüldüğü gibi açılan ekranda JAVA kurulumu başlamış olacaktır. **Install** seçeneği tıklanarak kuruluma devam edilir.

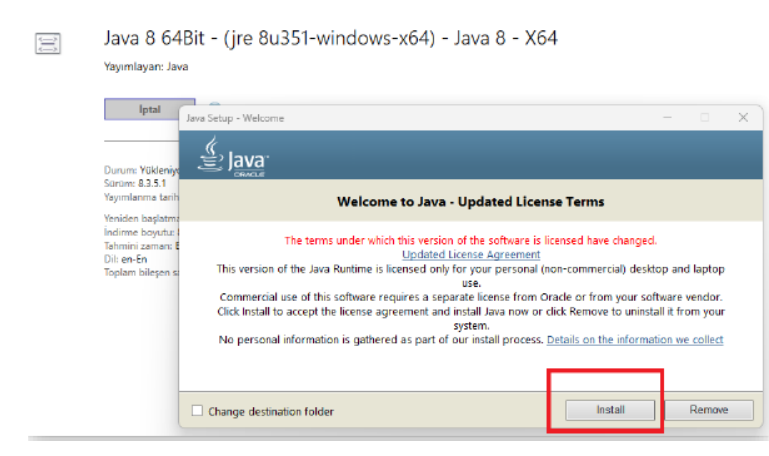

Çıkan ekranda **Close** seçeneği tıklanarak kurulum tamamlanır.

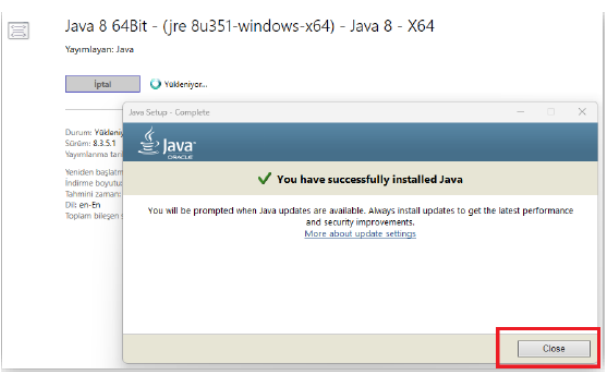

#### **2 - 64 Bit E-imza Kütüphanesi Kurulumu**

[https://eortak.dtm.gov.tr](https://eortak.dtm.gov.tr/) adresine gidilerek "Gerekli Programlar" menü linkine tıklanarak kullanılan eimza sertifikasına göre ilgili yazılım ve sürücüler yüklenir.

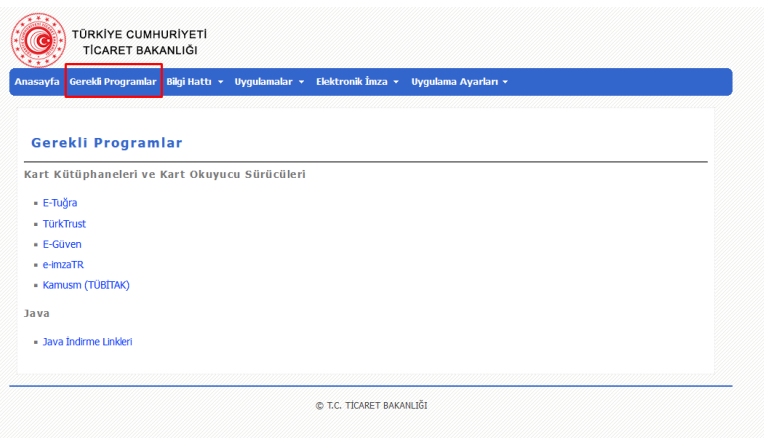

### **3. SignArt İmzalama Aracı/Servisi**

Herhangi bir internet tarayıcı (firefox, Chrome vs.) aracılığı ile [https://eortak.dtm.gov.tr](https://eortak.dtm.gov.tr/) adresine gidilerek açılan ekranda "E-imza Uygulamalarına Giriş" linki tıklanır.

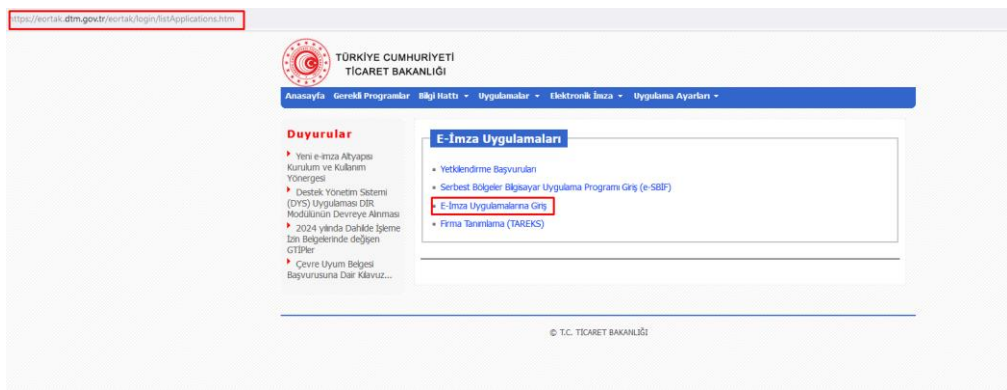

Açılan sayfada e-imza resmine tıklanır.

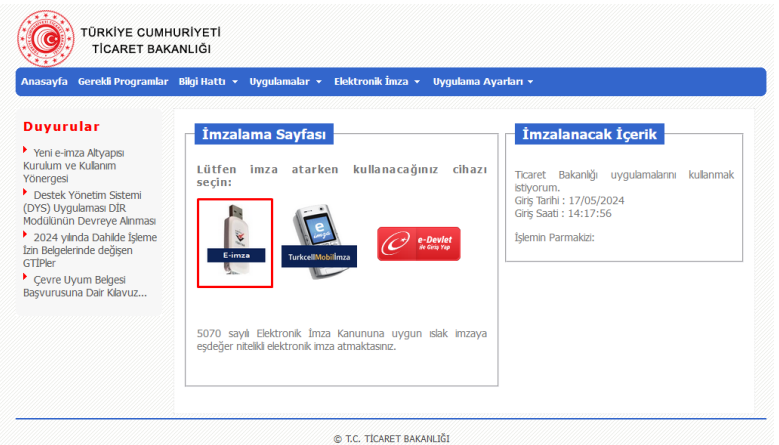

Eğer SBBUP ilk kez kullanılacaksa, e-imza uygulaması (SignArt İmzalama Aracı/Servisi) kurulur. Eimza uygulaması daha önce kuruldu ise tekrar kurulum yapmaya gerek yoktur.

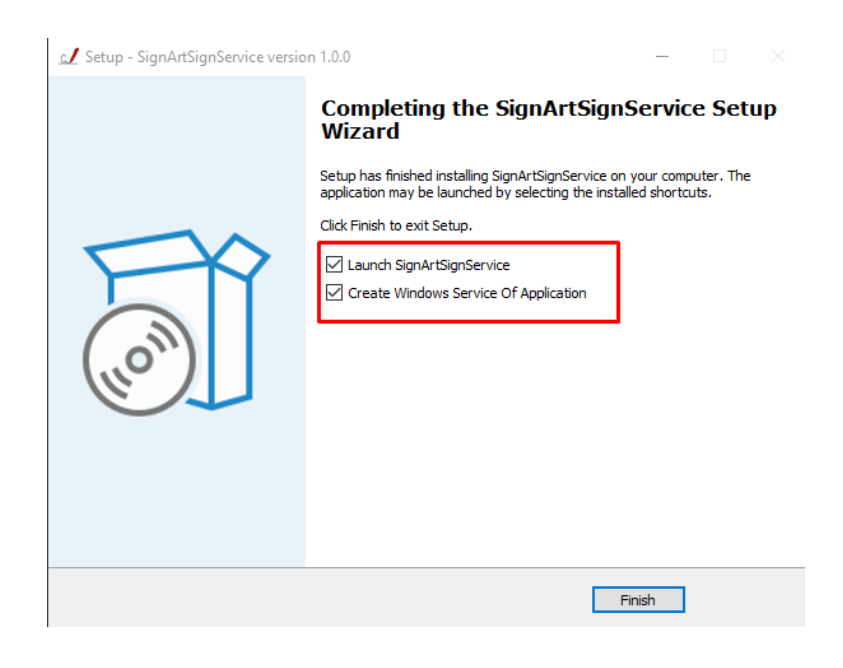

Kurulumlar sorunsuz tamamlandıktan sonra uygulamalar iki şekilde kullanılabilir.

**1.** Kurulumlarda sonra SignArtService hizmeti bilgisayarda otomatik olarak çalışacaktır.

Bu durumda **2. Adım**'dan devam edilebilir.

**2.** SignArtService hizmetinde sorun olması durumunda ya da e-imzanızı uygulamaların görmemesi durumunda hizmetin manuel çalıştırılması **1. Adım**'dan devam edilebilir.

**1. Adım**: Masaüstünde bulunan SignArtSignService uygulamasına tıklanır. İmzalama Servisi uygulamasının açıldığı ve çalıştığı görülür.

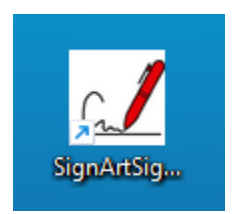

İmzalama Servisi uygulamasının açıldığı ve çalıştığı görülür.

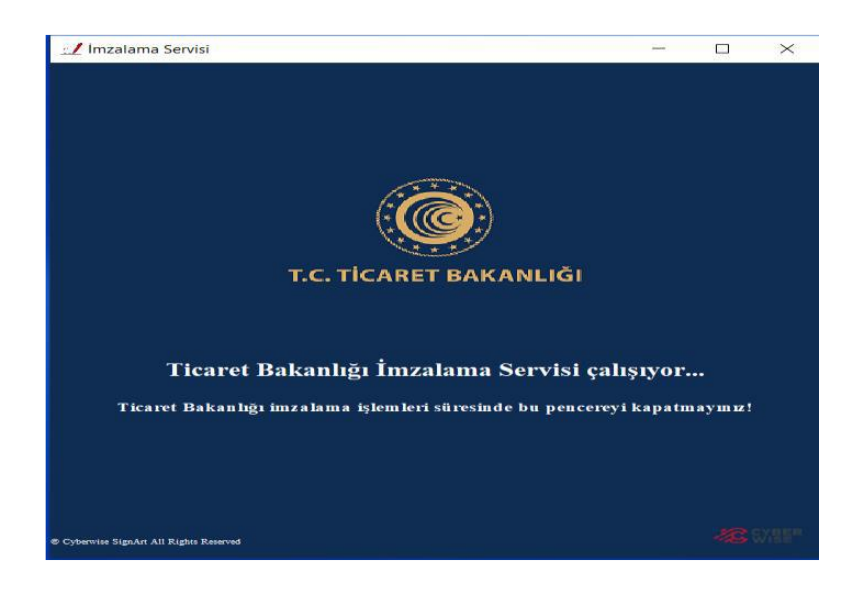

**2. Adım:** Kurulumlar tamamlandıktan sonra https://eortak.dtm.gov.tr sayfasından e-imza simgesine tıklanır, aşağıda açılan kısımdan "**Sertifika Listelemek için tıklayınız"** linkine tıklanır.

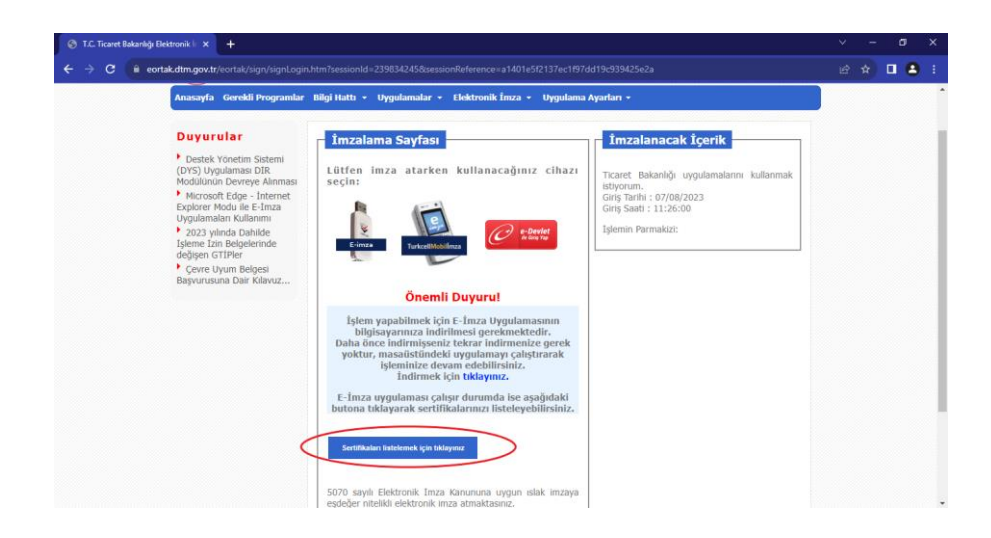

**3. Adım:** Açılan sayfada elektronik imzanızın otomatik olarak bulunması gerekir. Eğer listede e-imza sahibi kişinin adı çıkmıyorsa, bilgisayara kurulan SignArt servisinin çalışmasında sorun oluşmuş olabilir.

Bu durumda masaüstünüzde bulunan aşağıda resmi bulunan SignArtService simgesini tıklayarak sertifika listesinden takılı olan elektronik imza seçilir ve imzaya hazırla tıklanır.

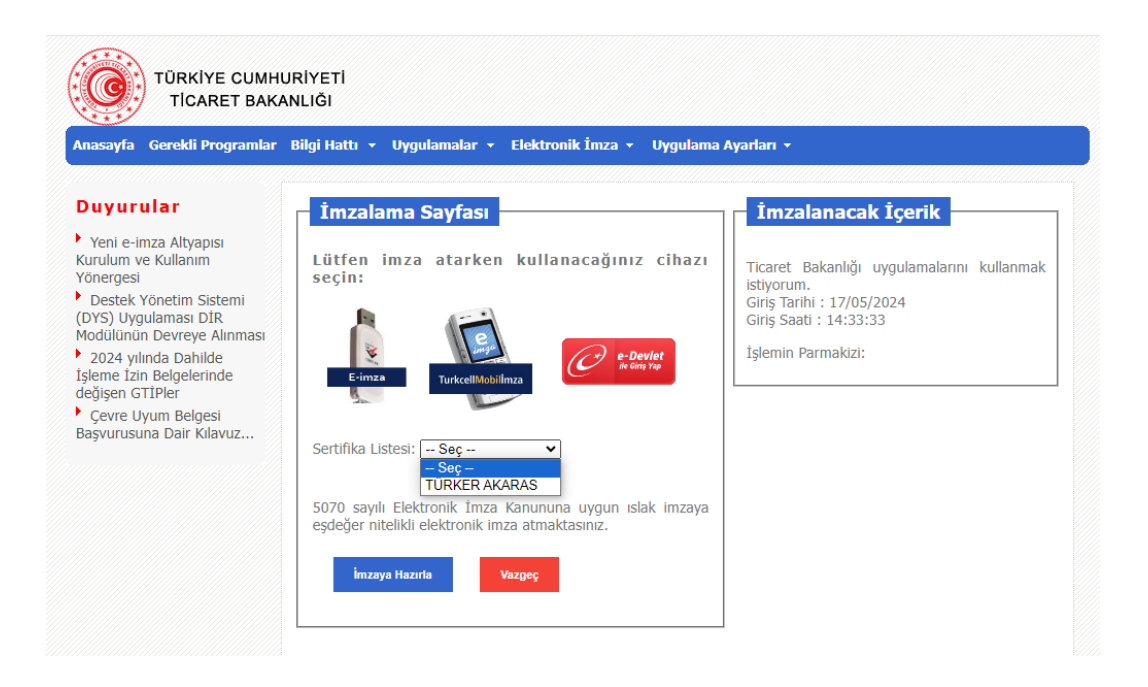

**4. Adım:** Açılan ekrandan **Pin Kodu** alanına elektronik imzanızın pin kodu girilerek, **imzala**  butonuna tıklanır.

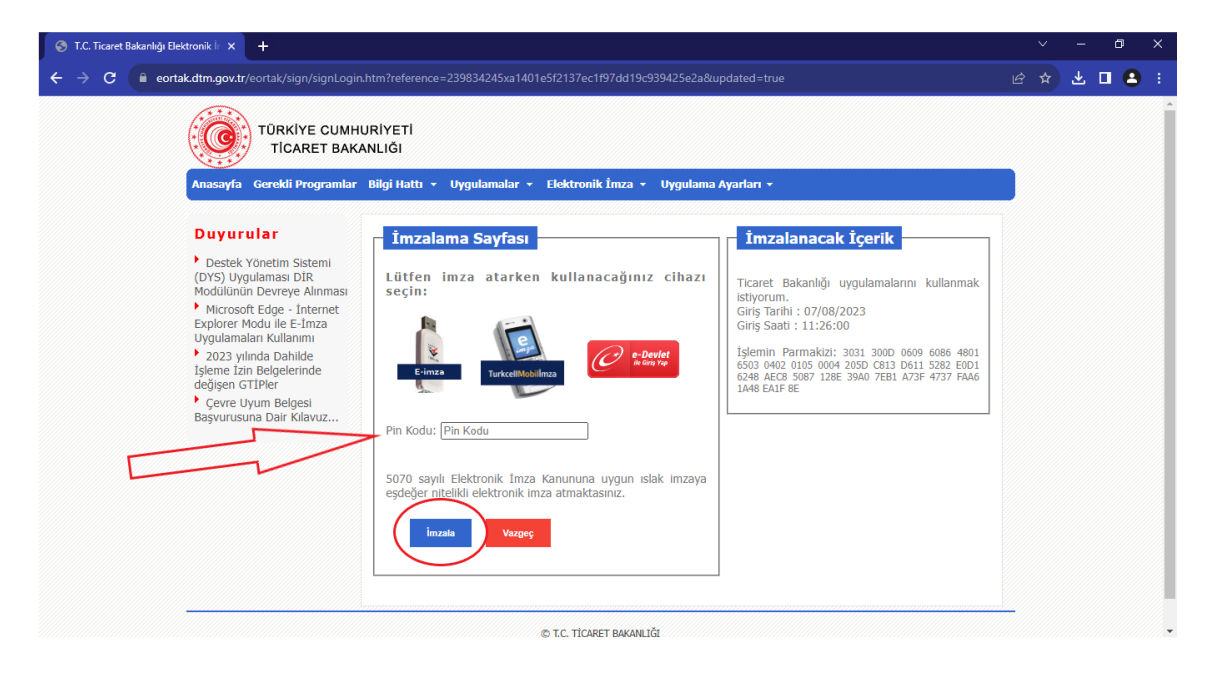

**5. Adım:** Uygulama Seçme Sayfasından "Serbest Bölgeler Projesi 2.0" seçilir.

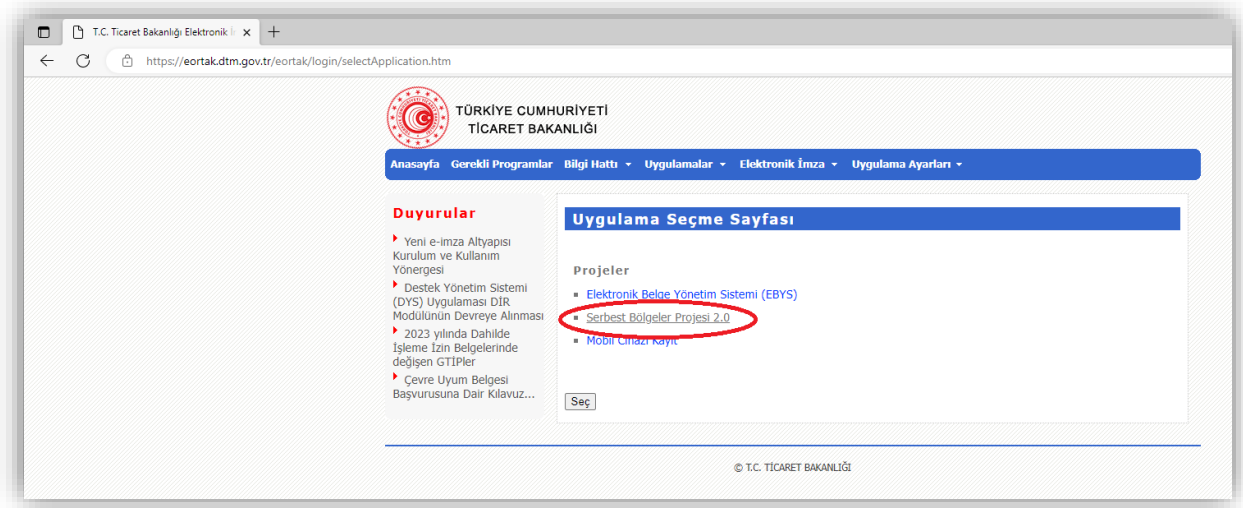

**6. Adım:** Serbest Bölgeler Projesi 2.0 için birim seçimi alanından kullanıcısı olunan firma seçilir ve ekranda yer alan "Seç" butonuna tıklanır.

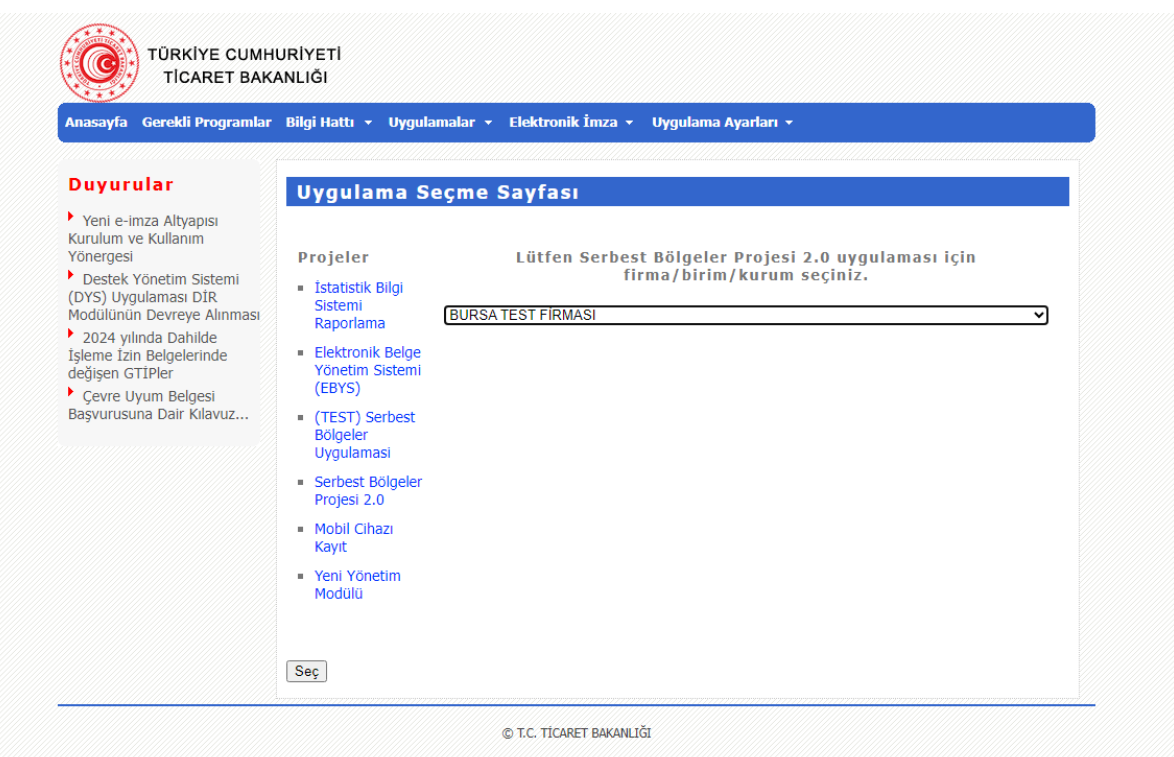

**7. Adım:** Yeni SBBUP uygulaması arayüze erişim sağlanır. SBBUP uygulamasının yeni arayüzünün tam ekran modunda çalışması tavsiye edilmektedir. (Tam ekran modundan çıkmak için klavyeden F11 veya ESC tuşuna basmak yeterli olur)

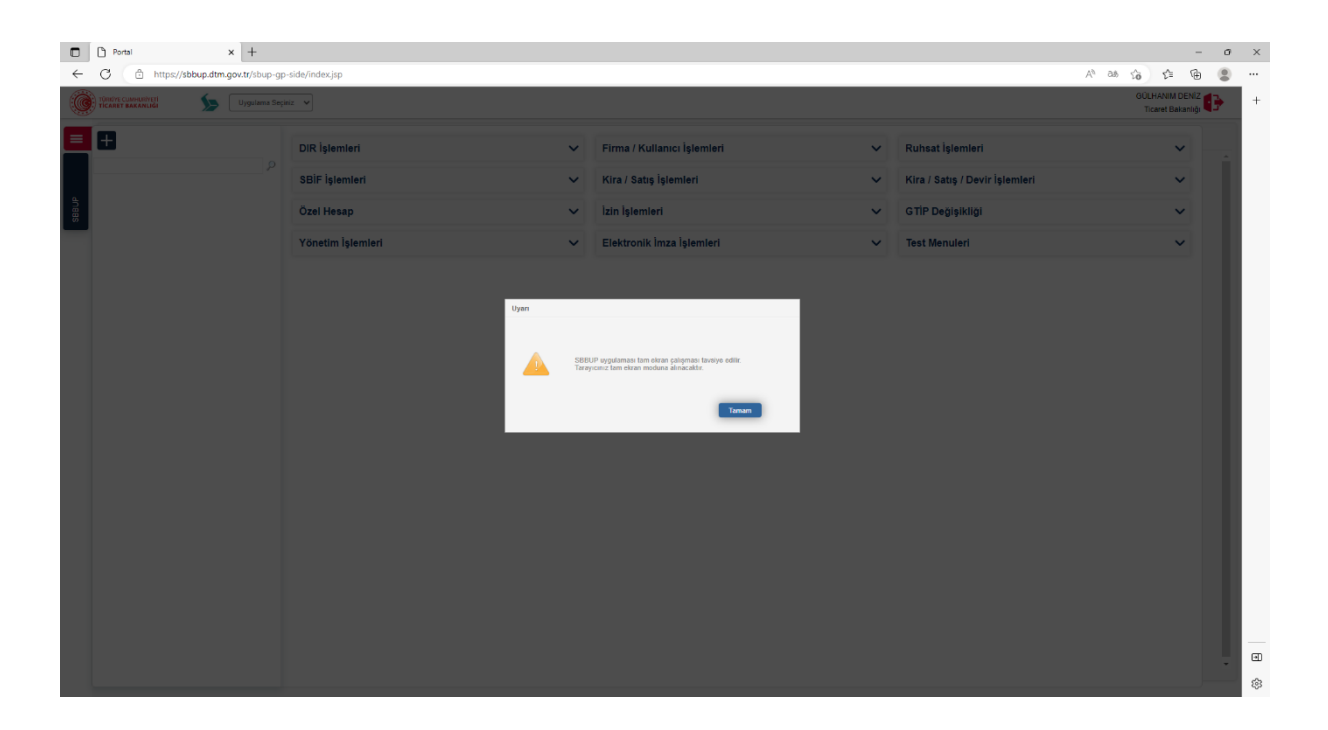

**8. Adım:** Kullanıcıyı, SBBUP uygulamasının mega menü sayfasında yer alan menüler üzerinden alt menüleri kullanarak işlemlerini gerçekleştirir.

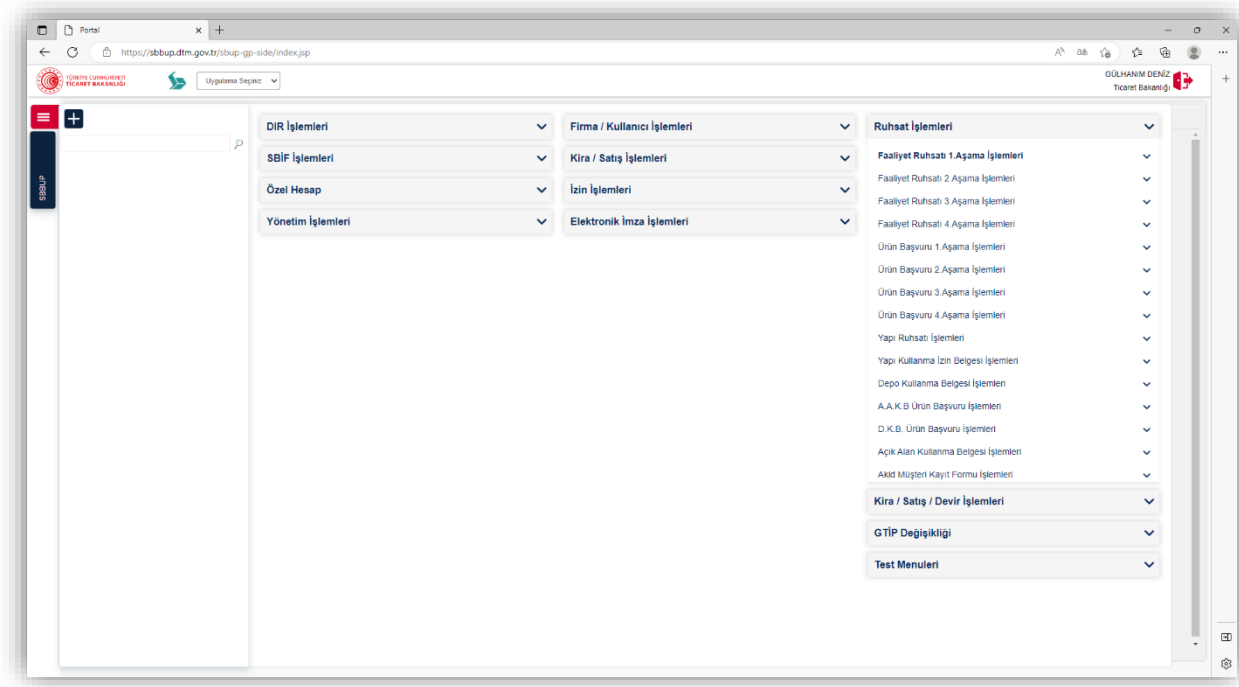